# Anwender Dokumentation (vorläufig)

## Profibus Master-Master Kommunication

<span id="page-1-0"></span>Table of contents

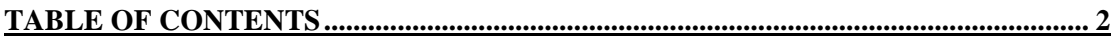

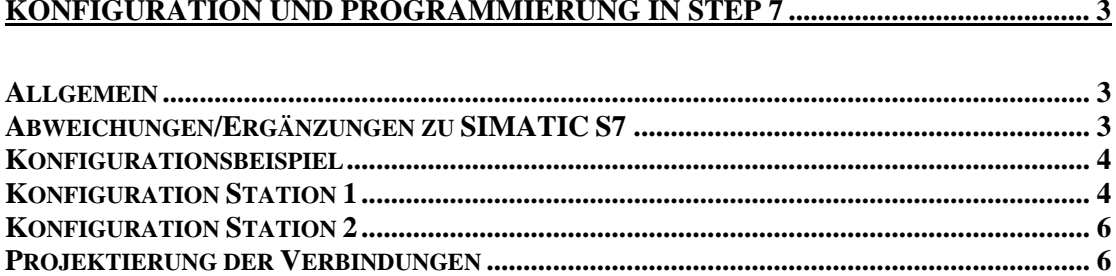

## <span id="page-2-0"></span>**Konfiguration und Programmierung in STEP 7 Allgemein**

Die PCD2.xx7 Firmware unterstützt ab der Version V 2.200 Profibus Master-Master Kommunikation. Um diese benutzten zu können, wird ein F750-Modul mit einer Firmware Version V1.1 oder höher benötigt.

Die Konfiguration und Programmierung entspricht den FDL (AG-AG)-Verbindungen in der SIMATIC-S7. Weitergehende Hilfe über die Konfiguration und Programmierung kann der STEP7 Dokumentation bzw. der Hilfe in der STEP7 Software entnommen werden.

#### **Abweichungen/Ergänzungen zu SIMATIC S7**

Um die neue Funktionalität zu benutzen, muss im Hardware Konfigurator ein CP443- 5Ext. gewählt werden. Wählt man eine integrierte CPU (z.B. CPU 414-2DP), so können keine FDL-Verbindungen programmiert werden. Bei der Konfiguration ist es ausserdem folgendes zu beachten : Auch wenn keine DP-Slaves konfiguriert sind, muss für den CP "DP-Master" angekreuzt werden. Das Profibus Profil ist auf "Universal DP/FMS" einzustellen.

Es können maximal 39 FDL Verbindungen projektiert werden. Dafür sind auch die SAPs (service access point) 1-39 reserviert. Verbindungen mit einer höheren SAP-Nummer werden nicht angenommen. Es ist zu beachten, dass falls via Profibus programmiert wird oder visualisiert wird (Visualisierungen, OP's), diese auch eine Verbindung bzw. SAP benötigen. Diese SAP-nummer wird intern vergeben.

Broadcasts werden nicht unterstützt. Statt broadcasts, können multicasts projektiert werden. (immer mit einer SAP-Nummer < 40)

Um Daten senden und empfangen werden die Funktionen FC5 und FC 6 benötigt, die zusammen mit der Siemens STEP7-Software geliefert werden. Es müssen die richtige benutzt werden : für S7-400 / Profibus

Werden in eine PCD2.M177 zwei Profibus DP-Master module gesteckt, so kann nur über das eine Modul FDL-Verbindungen programmiert werden. Im Detail : Das erste Modul (Steckplatz B1) muss als integrierte DP-Schnittstelle konfiguriert werden. Es stehen keine FDL-Verbindungen zur Verfügung. Das zweite Modul (Steckplatz B2) muss als CP 443-5 ext. konfiguriert werden. Die FDL-Verbindungen (zusätzlich zur DP-Funktionalität) stehen zur Verfügung.

Sobald FDL Verbindungen und Programmierung über dasselbe Netwerk erfolgen, ist zu beachten, dass die Performance der FDL-Uebertragungen sinkt. (Hintergrund : Zu einem Zeitpunkt kann nur ein Auftrag durch das F750-Modul abgewickelt werden, unabhängig davon ob es sich um eine FDL-Verbindung oder Programmierung/Visualisierung handelt)

#### <span id="page-3-0"></span>**Konfigurationsbeispiel**

Im folgenden wird anhand eines Beispiels die Konfiguration und Programmierung näher erläutert :

## **Konfiguration Station 1**

Als erstes wird der CP 443-5 Ext. eingefügt.

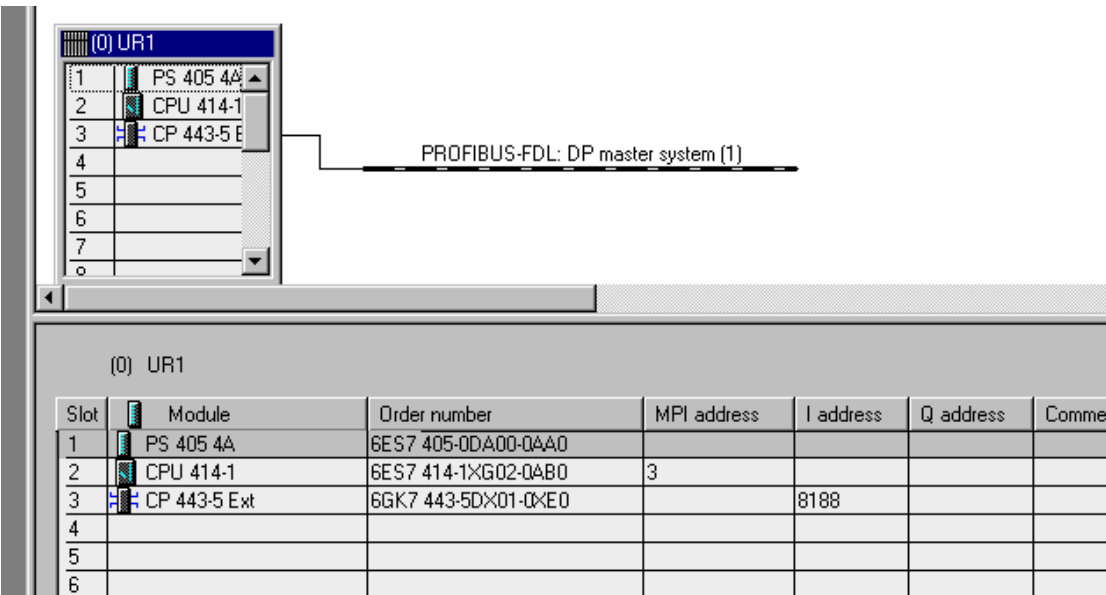

Wichtig sind nun folgende zwei Einstellungen :

Auch wenn keine DP-Slaves konfiguriert werden, muss als Betriebsart "DP-Master" gewählt werden.

Als Bus-Profil muss "Universal DP/FMS" gewählt werden.

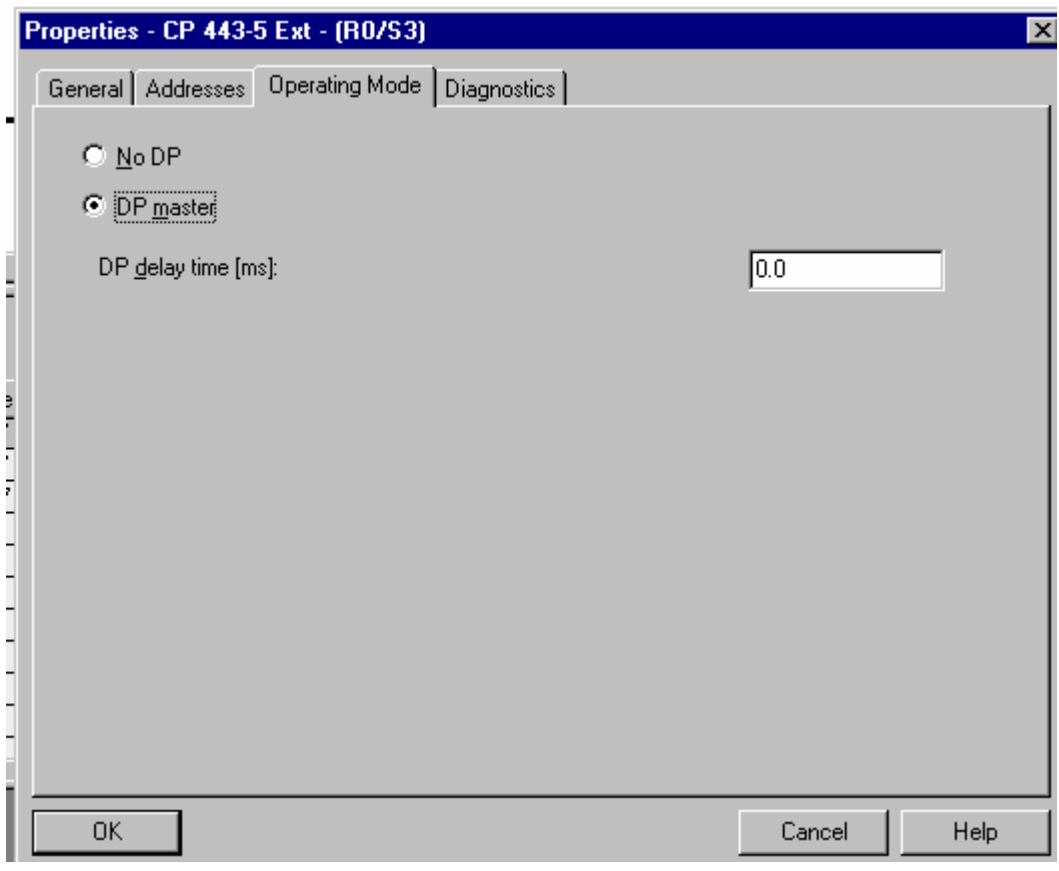

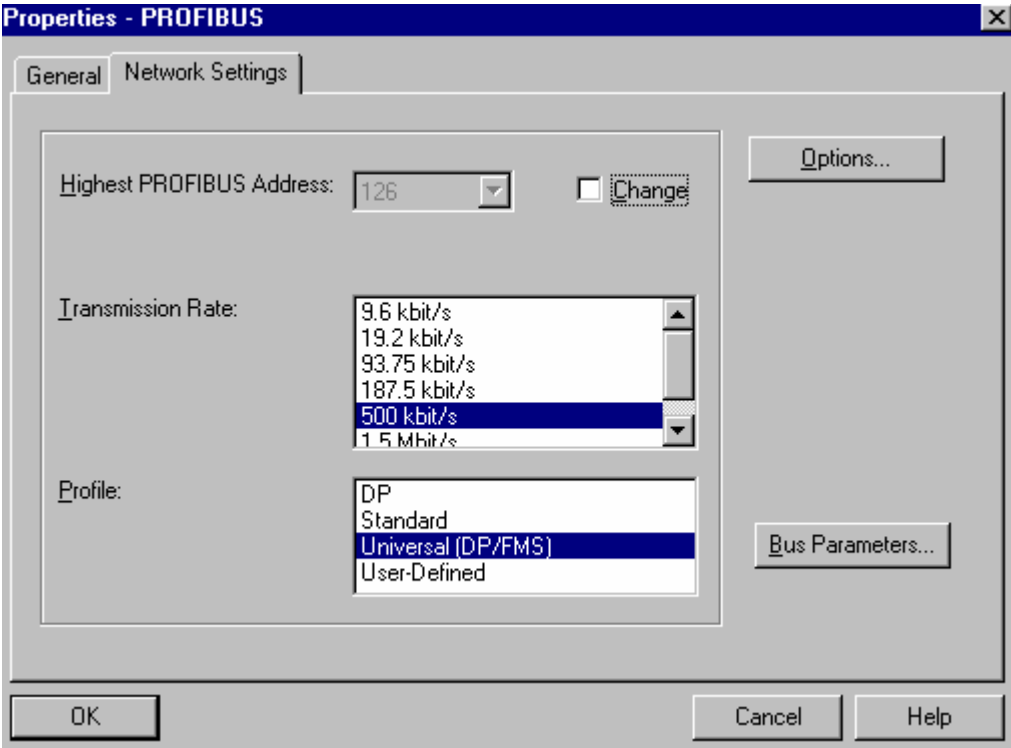

## <span id="page-5-0"></span>**Konfiguration Station 2**

Als zweite Station konfigurieren wir nun eine PCD2.M177 mit zwei F750 Modulen. Wie vorher erwähnt, wird dafür eine CPU mit integrierter DP-Schnittstelle gewählt (Steckplatz B1) und zusätzlich einen CP443-1 ext. für die Master -Master Kommuniaktion für den Steckplatz 2.

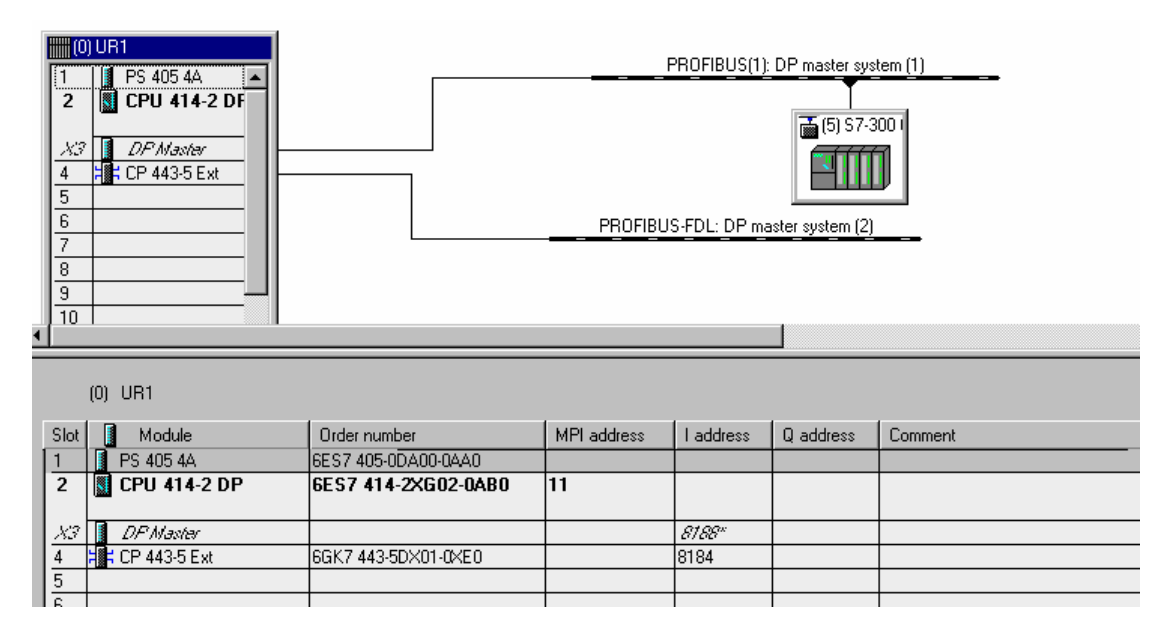

Weiter wird auch für diesen CP die Betriebsart und das Profil analog zu ersten Station eingestellt.

Jetzt müssen nur noch die Verbindungen projektiert werden :

#### **Projektierung der Verbindungen**

Um die Verbindungen zu projektieren muss das Program NETPRO aufgerufen werden, indem man im Projektmanager das entsprechende Profibus-Netz doppelklickt. In der darauffolgenden Netzübersicht wählt wir eine CPU, die an dem Profibus Netzwerk angeschlossen ist, in diesem Fall unsere erste Station :

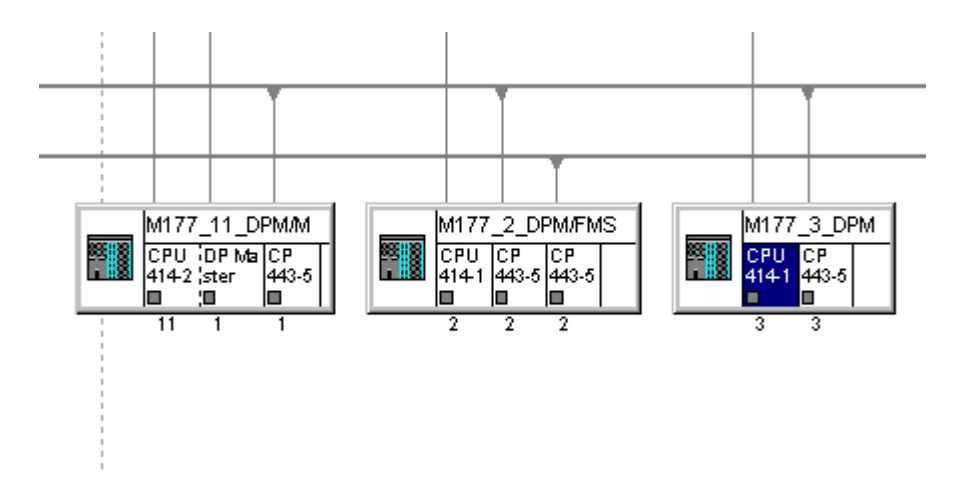

Unten im Bildschirm werden in tabellarischen Form die projektierten Verbindungen angezeigt. Nach doppelklicken auf eine leere Zeile erscheint die Einstiegsmaske, wo man die Partner CPU und die Art der Verbindung wählt

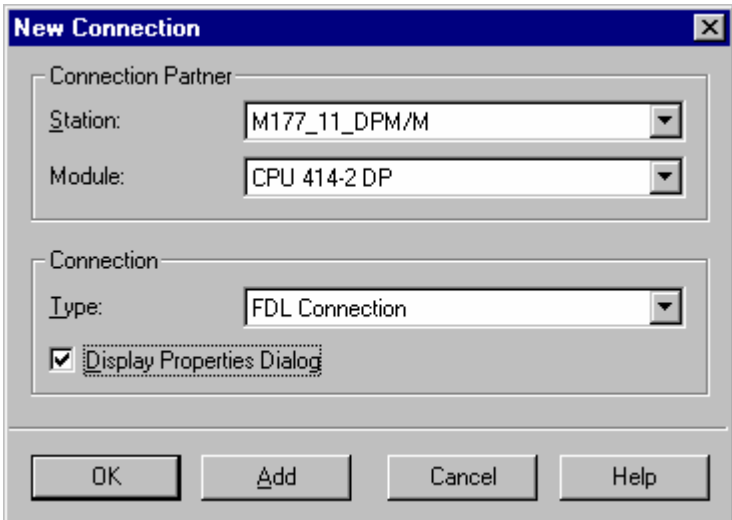

In den Eigenschaften der Verbindung muss darauf geachtet werden dass die SAP-Nummer gültig ist :

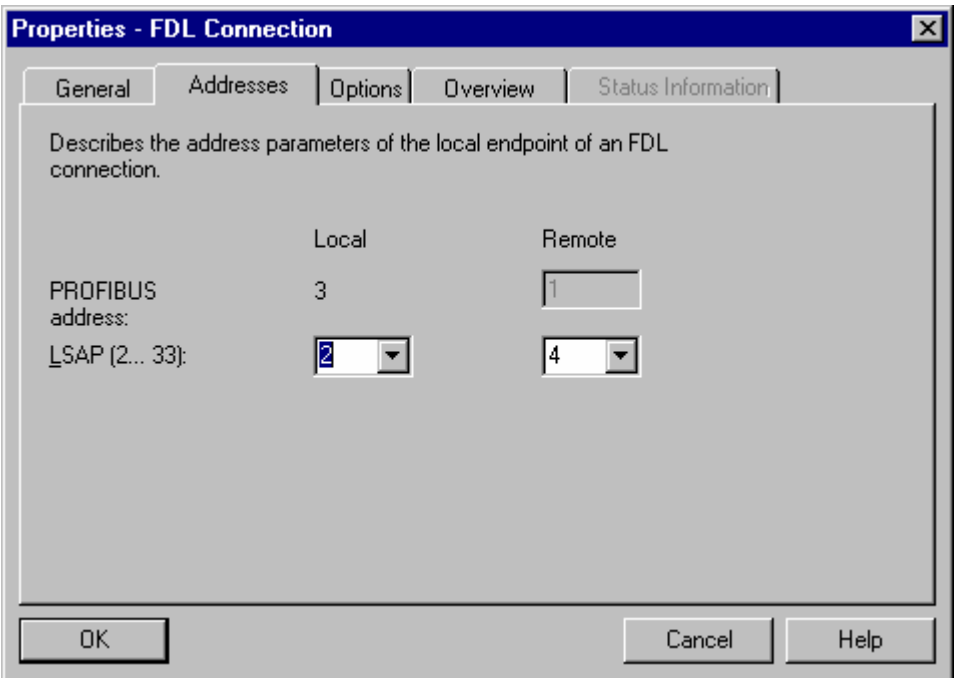

Will man broadcasts bzw. multicasts benutzen, so muss man als Verbindungspartner "All multicast stations" wählen :

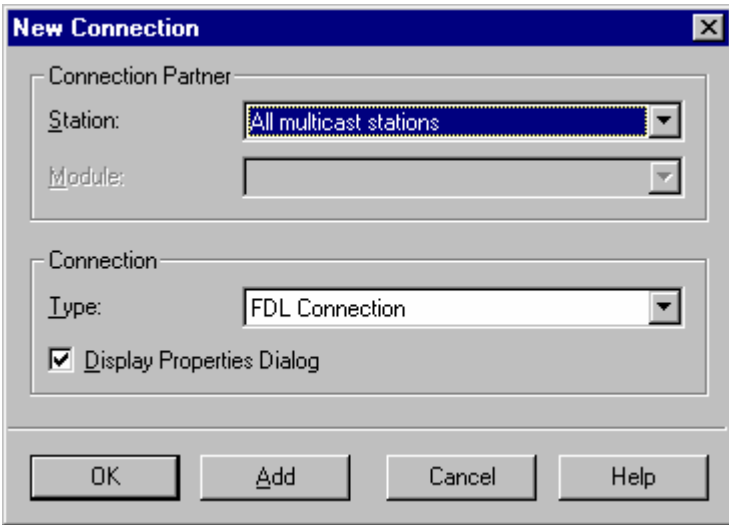

In diesem Fall kann man den DSAP (destination service access point) nicht frei wählen. Dieser entspricht immer dem SSAP.

Die Tabelle sieht es jetzt nach zwei definierten Verbindungen folgendermassen aus :

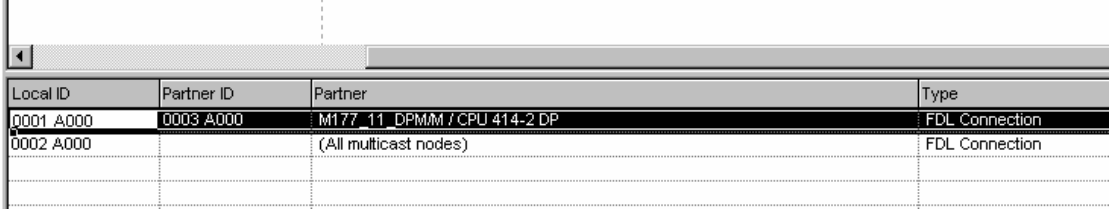

Nachdem übertragen der Hardware- und Netzwerkkonfigurationen in die PCD2.xx7, können wir mit dem Programmieren anfangen. Dafür müssen wir zuerst die benötigten FC5 und FC6 von der Standard Library in unser Projekt kopieren. Diese sind in STEP7 Version 5 in der Library "SIMATIC\_NET\_CP" abgelegt.

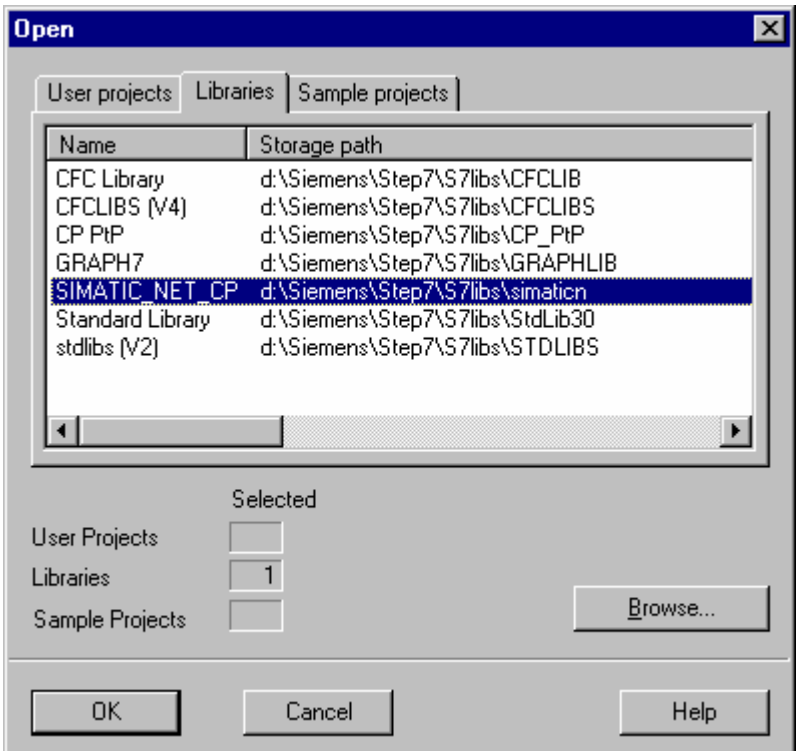

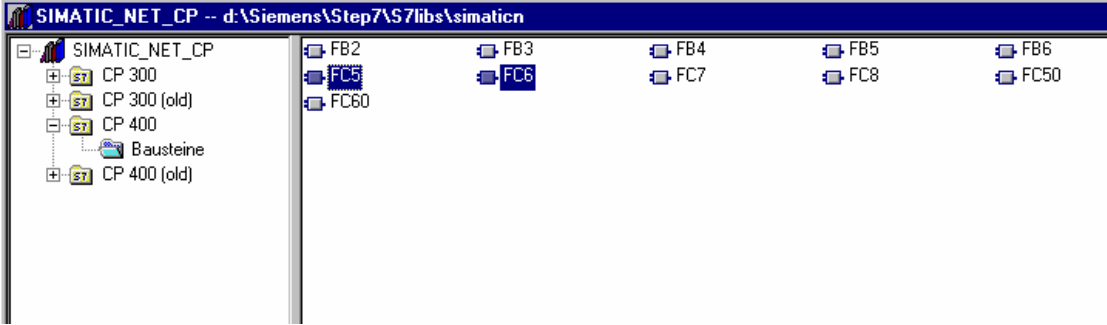

Wie weiter oben erwähnt, ist es wichtig, diese Bausteine aus dem Programmcontainer "CP400" zu nehmen.

| ----                                |                                                                                                    |                                    | - - - - |
|-------------------------------------|----------------------------------------------------------------------------------------------------|------------------------------------|---------|
| $5.0$ temp                          |                                                                                                    | OB1 RESERVED 2                     | BYTE    |
| بامح                                |                                                                                                    | $\sim$ $\sim$ $\sim$<br>DEEL SIGLE | $-1$    |
| CALL<br>ID.<br>LEN<br>0<br>ο<br>$=$ | FC<br>- 5<br>$ACT$ := $M100.0$<br>$:= 1$<br>LADDR := $W#16#200$<br>: =MW40<br>$DONE$ := $M100.7$<br>$ERROR := M100.6$<br>$STATUS: = MU102$<br>М<br>100.6<br>м<br>100.7<br>М<br>100.0 | SEND := $P#DB100. DBX 0.0 BYTE 40$ |         |

Das folgende Beispiel zeigt einen Beispielaufruf von FC5 (AG\_SEND).